1.請檢查 IE 瀏覽器之[工具]-->[網際網路選項]

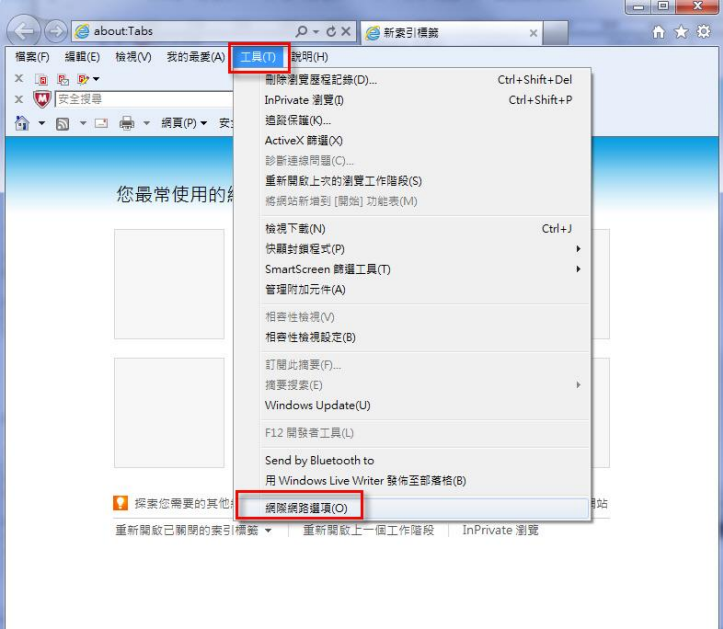

2. 點選[進階]頁籤之[設定]-->[安全性]項目,取消【使用TLS 1.0】, 並勾選【使用 TLS 1.1】或【使用 TLS 1.2】,按下[確定]後,重新 開啟瀏覽器。

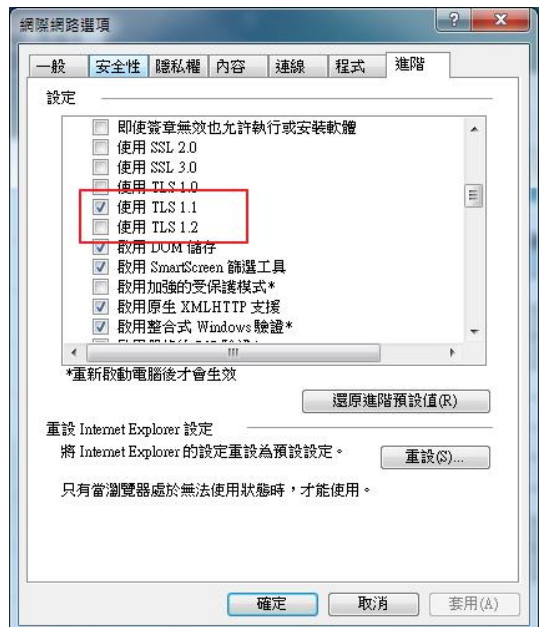

附表:支援 TLS 1.1 及 TLS 1.2 之瀏覽器列表

| 作業系統版本                | 瀏覽器種類 | 版本                          | 是否支援 TLS 1.1 及 |
|-----------------------|-------|-----------------------------|----------------|
|                       |       |                             | <b>TLS 1.2</b> |
| Win XP                | IE    | $6 \cdot 7 \cdot 8 \cdot 9$ | 不支援            |
| Win 7                 |       | $8 \cdot 9 \cdot 10$        | 預設關閉, 需手動開啟    |
|                       |       |                             | 支援             |
| Win 8                 |       | 10                          | 預設關閉,需手動開啟     |
|                       |       |                             | 支援             |
| Win $7 \cdot 8 \cdot$ |       | 11                          |                |
| 8.1及10                |       |                             | 支援             |

註:Window XP 的支援已終止,自2014年4月8日起, Microsoft 微 軟公司不再提供 Window XP 的支援和更新。